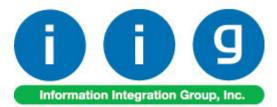

# Order / Pick Ticket Spoolers For Sage 100 2015

457 Palm Drive Glendale, CA 91202 818-956-3744 818-956-3746 sales@iigservices.com

www.iigservices.com

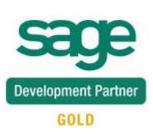

Information in this document is subject to change without notice. No part of this document may be reproduced or transmitted in any form or by any means, electronic or mechanical, for any purpose without the express written consent of Information Integration Group, Inc.

#### TRADEMARKS

*MS-DOS* and *Windows* are trademarks of Microsoft Corporation.

SAGE 100 (formerly Sage ERP MAS 90 and 200) is registered trademarks of Sage Software, Inc.

All other product names and brand names are service marks, and/or trademarks or registered trademarks of their respective companies.

#### **Table of Contents**

| Installation Instructions and Cautions               | 3 |
|------------------------------------------------------|---|
| Wait! Before You Install – Do You Use CUSTOM OFFICE? | 3 |
| Registering IIG products                             | 4 |
| ODBC Security                                        | 5 |
| Role Maintenance                                     |   |
| Introduction                                         | 6 |
| Pick Ticket Spooler                                  | 7 |
| Sales Order Spooler                                  |   |
| Spooler Error Log                                    |   |

### **Installation Instructions and Cautions**

**PLEASE NOTE: SAGE 100** must already be installed on your system before installing any IIG enhancement. If not already done, perform your SAGE 100 installation and setup now; then allow any updating to be accomplished automatically. Once SAGE 100 installation and file updating is complete, you may install your IIG enhancement product by following the procedure below.

#### Wait! Before You Install - Do You Use CUSTOM OFFICE?

**THIS IS AN IMPORTANT CAUTION:** If you have Custom Office installed, **and** if you have modified any SAGE 100 screens, you must run **Customizer Update** after you do an enhancement installation.

But wait! BEFORE you run Customizer Update, it is very important that you print all of your tab lists. Running Customizer Update will clear all Tab settings; your printed tab list will help you to reset your Tabs in Customizer Update. Custom Office is installed on your system if there is an asterisk in the title bar of some of the screens. The asterisk indicates that the screen has been changed.

|   | +                 |                    |                  |                        |                   |
|---|-------------------|--------------------|------------------|------------------------|-------------------|
| Ŕ | 🚡 * Sales Orde    | r Entry (111) 00   | 5/12/2006        |                        |                   |
|   | Order Number      | Q                  | 🛃 💽 🤅            |                        | D []]             |
|   | <u>1</u> . Header | <u>2</u> . Address | <u>3</u> . Line: | s ]                    | <u>4</u> . Totals |
|   | Order Date        |                    | Orde             | r Type                 |                   |
|   | Customer No.      |                    | 9. E1            |                        |                   |
|   | [                 |                    |                  |                        |                   |
|   |                   |                    |                  |                        |                   |
|   | Chie Date         |                    |                  | <u>Terms</u><br>Ship ( | <u>: Code</u>     |

An *asterisk* in a window's title bar indicates that the screen has been modified. This means that **Custom Office** is installed.

Follow all the instructions on this page before you run **Customizer Update**!

### **Registering IIG products**

IIG Enhancement should be registered to be able to use it. If registration is not performed, the enhancement will work in a demo mode for a limited time period. The registration can be still done during the demo period.

Select the **IIG Product Registration** program under the **Library Master Setup** menu of the SAGE 100.

If this option is not listed under the Library Master Setup menu, go to the main menu, and select **Run** from the **File** menu. Type in SVIIGR and click **OK**.

| 🔓 IIG Master Developer E  | nhancement P | Registration |               |               | ? <u> </u>       |
|---------------------------|--------------|--------------|---------------|---------------|------------------|
| Registered Customer IIG   | - Glendale   |              |               |               |                  |
| -Registration Information |              |              |               |               |                  |
| Serial Number             | 1111111      |              |               |               |                  |
| Customer Number           | 2222222222   |              |               |               |                  |
| User Key                  | 3333333333   | 333333333    |               |               |                  |
| Product Key               | 55555 55     | 5555 55555   | 55555 55555   |               |                  |
| Enhancement               | Level        | Release Date | Serial Number | Unlocking Key | <u> </u>         |
| IIG Enhancement           | 5.10         |              | ممممممممممممم | BBBBB         | Undo             |
| Enhancement               | Level        | Release Date | Serial Number | Unlocking Key |                  |
| IIG Enhancement           | 5.20         |              |               | . BBBBB       |                  |
|                           |              |              |               |               |                  |
|                           |              |              |               |               |                  |
|                           |              |              |               |               |                  |
|                           | 1            |              |               |               |                  |
| Print Registration Form   | J            |              |               |               |                  |
|                           |              |              |               |               | IIG ABC 4/7/2014 |

Enter **Serial Number** and **Unlocking Key** provided by IIG, and click **OK**.

If multiple IIG Enhancements are installed, Serial Numbers and Unlocking Keys should be entered for each enhancement.

Use the **Print Registration Form** button to print IIG Registration Form.

#### **ODBC Security**

After installing an **IIG Enhancement**; it is **very important to verify** whether or not the **Enable ODBC Security within Role Maintenance** check box is selected in the **System Configuration** window of your system. If it is selected you must assign ODBC security permissions and allow access to custom data tables/fields for the Roles defined in your system.

Enable ODBC Security within Role Maintenance

#### **Role Maintenance**

-ODBC Security-

After installing an **IIG Enhancement**, permissions must be configured for newly created Tasks and Security Events.

| sege Role Main      | ntenance (ABC) 10/6/2015                                                                                                    | - 0 <b>- X</b>      |
|---------------------|----------------------------------------------------------------------------------------------------|---------------------|
| Role<br>Description | ADMIN                                                                                                    | Copy Role           |
|                     |                                                                                                    |                     |
| <u>1</u> . Task:    | 2. Security Events 3. Module Options 4. SData Security                                                                                                    | ty 5. UDBC Security |
|                     | <ul> <li>Pick Ticket Spooler</li> <li>Picking Sheet Printing</li> <li>Sales Order and Quote History Report</li> <li>Sales Order Batch Authorization</li> <li>Sales Order Printing</li> <li>Sales Order Recap</li> <li>Sales Order Spooler</li> </ul> |                     |
|                     | <ul> <li>Sales Recap by Division</li> <li>Sales Recap by Product Line</li> <li>Sales Recap by Warehouse</li> <li>Sales Recap by Warehouse by Product Line</li> <li>Shipping Entry Label Printing</li> <li>Shipping History Report</li> </ul>         | T                   |
|                     | <u>A</u> ccept <u>C</u> ancel                                                                                                    |                     |

### Introduction

The **Order / Pick Ticket Spoolers** enhancement enables printing Sales Orders and Pick Tickets automatically from the spooler programs.

Only Standard and Back Orders can be printed from the spooler programs.

For Picking Sheets, Comment, Miscellaneous, Special item lines will be printed.

The **Pick Ticket Spooler** does not print pick sheets for orders **On Hold**. They can be printed only manually with the standard **Picking Sheet Printing** program.

The **Pick Ticket Spooler** does not print orders that are expired or unauthorized, irrespective of the setting on the **Picking Sheet Printing** screen.

Note: When running the Spooler programs for the first time in a Company the Template Selection screen is opened allowing the user to select the form template to be used for printing. 6

#### Pick Ticket Spooler

Select the **Pick Ticket Spooler** program under the **Sales Order Reports** menu.

| 👓 IIG Pick Ticket Sp                 | ooler (ABC) 10/6/201 | 15                                                  | ×          |
|--------------------------------------|----------------------|-----------------------------------------------------|------------|
| Form Code STAND<br>Description Plain | )ARD C               |                                                     | Designer   |
| Number of Copies                     | 1 Collated           | Multi-Part Form Enabled                             | Multi Part |
| Batch Date                           | 10/06/2015           | Average time to process                             | 3          |
| Batch Time<br>Active Records         | 10:16 AM             | Estimated time completed<br>Actual Transaction Time | 036 s<br>0 |
| Order Number                         |                      | Name                                                |            |
| Status<br>Printer                    | Microsoft XPS Docur  | nent Writer                                         |            |
| Last action:                         |                      |                                                     | *          |
|                                      |                      |                                                     |            |
|                                      |                      |                                                     |            |
|                                      |                      |                                                     | ~          |
| Adobe PDF                            |                      | •                                                   | Setup      |

Click the **Start** button to start processing active records. After these records are processed, the program will wait for new records and continue to process any new ones added to the spooler.

The **Last action** pane displays the description of the action last performed by the spooler. If there is an error (for

## Order / Pick Ticket Spoolers 2015

example, an order is deleted or there are no printable lines), the error description is displayed.

| 👓 IIG Pick Ticket Sp                                                                                                    | 000ler (ABC) 10/6/20                   | 015                                                                                                    |                 |
|----------------------------------------------------------------------------------------------------|----------------------------------------|----------------------------------------------------------------------------------------------------|-----------------|
| Form Code STAN<br>Description Plain                                                                                                    | DARD                                   |                                                                                                    | Designer        |
| Number of Copies                                                                                                    | 1 Collated                             | Multi-Part Form Enabled                                                                                                    | Multi Part      |
| Batch Date<br>Batch Time<br>Active Records<br>Order Number                                                                                                    | 10/06/2015<br>11:42 AM<br>4<br>0000161 | Average time to process<br>Estimated time completed<br>Actual Transaction Time<br>Name Hillsboro Service Center            | 3<br>012 s<br>0 |
| Status<br>Printer<br>Last action:                                                                                                    | Processing records.<br>Adobe PDF       | Stop                                                                                                    |                 |
| Last Processed: IIG<br>Last Processed: IIG<br>Last Processed: IIG<br>Last Processed: IIG<br>Last Processed: IIG<br>Last Processed: IIG<br>Last Processed: IIG<br>*** !ORDER ON HO | ABC S0000115 Amer                      | ter Alarm Company<br>craft Accessories<br>om Craft Products<br>Z Carpet Supply<br>ican Business Futures<br>in Parts Supply | *               |
| Adobe PDF                                                                                                    |                                        | <b>v</b>                                                                                                    | Setup           |

To send a sales order to **Pick Ticket Spooler**, select the **Print Pick Sheets** box on the **Header** tab of **Sales Order Entry**, and accept the order.

#### Sales Order Spooler

Select the **Sales Order Spooler** program under the **Sales Order Reports** menu.

| 👷 IIG Sales Order S                    | pooler (ABC) 10/6/2 | 015                      | X          |
|----------------------------------------|---------------------|--------------------------|------------|
| Form Code STANI<br>Description Preprin |                     |                          | Designer   |
| Number of Copies                       | Collated            | Multi-Part Form Enabled  | Multi Part |
| Batch Date                             | 10/06/2015          | Average time to process  | 3          |
| Batch Time                             | 11:44 AM            | Estimated time completed | 039 s      |
| Active Records                         | 13                  | Actual Transaction Time  | 0          |
| Order Number                           |                     | Name                     |            |
| Status<br>Printer                      | Microsoft XPS Docu  | Iment Writer             |            |
| Last action:                           |                     |                          | *          |
|                                        |                     |                          |            |
|                                        |                     |                          |            |
|                                        |                     |                          |            |
|                                        |                     |                          |            |
|                                        |                     |                          | -          |
| Adobe PDF                              |                     | •                        | Setup      |

Click the **Start** button to start processing active records. After these records are processed, the program will wait for new records and continue to process any new records added to the spooler.

The **Last action** pane displays the description of the action last performed by the spooler. If there is an error (for

## Order / Pick Ticket Spoolers 2015

example, an order is deleted, or there are no printable lines), the error description is displayed.

| IIG Sales Order S                                                                                                    | Spooler (ABC) 10/6/                                                                                | 2015                                                                                                    |                   |
|----------------------------------------------------------------------------------------------------|----------------------------------------------------------------------------------------------------|----------------------------------------------------------------------------------------------------|-------------------|
|                                                                                                    | IDARD<br>nted Laser                                                                                | *                                                                                                    | Designer          |
| Number of Copies                                                                                                    | 1 Collated                                                                                         | d 📝 Multi-Part Form Enabled                                                                                                    | <u>Multi Part</u> |
| Batch Date                                                                                                    | 10/06/2015                                                                                         | Average time to process                                                                                                    | 3                 |
| Batch Time                                                                                                    | 11:46 AM                                                                                           | Estimated time completed                                                                                                    | 015 s             |
| Active Records                                                                                                    | 5                                                                                                  | Actual Transaction Time                                                                                                    | 0                 |
| Order Number                                                                                                    | 0000160                                                                                            | Name R & S Supply Corp.                                                                                                    |                   |
| Last Processed: IIG<br>Last Processed: IIG<br>Last Processed: IIG<br>Last Processed: IIG<br>Last Processed: IIG<br>** IORDER ON HO<br>Last Processed: IIG<br>Last Processed: IIG | à ABC \$0000116 Bres)<br>LD**<br>à ABC \$0000115 Amei<br>à ABC \$0000103 Oran<br>\RD/BACK ORDER ** | iter Alarm Company<br>craft Accessories<br>om Craft Products<br>2 Carpet Supply<br>rican Business Futures<br>lin Parts Supply<br>rican Business Futures<br>ige Door & Window Co. | P                 |
| Adobe PDF                                                                                                    |                                                                                                    | ~                                                                                                    | Setup             |

To send a sales order to **Sales Order Spooler**, select the **Print Order** box on the **Header** tab of the **Sales Order Entry**, and accept the order.

#### Spooler Error Log

Select the **Spooler Error Log** program under the **Sales Order Reports** menu.

| Spooler Error Log Listing |                         |                |                  | ? ×           |
|---------------------------|-------------------------|----------------|------------------|---------------|
|                           | SALES ORDER SPOOLER ERF | OR LOG LISTING |                  |               |
| Adobe PDF                 | •                       | <u>Print</u>   | Pre <u>v</u> iew | <u>S</u> etup |

Here is an example of printout:

| Spooler Error    | Log Listing              |                   | AB          | C Distribution and Service Co | rp. (ABC) |
|------------------|--------------------------|-------------------|-------------|-------------------------------|-----------|
| Log Date         | Log Time                 | Error Number      | Line Number | Record ID                     |           |
| 10/06/2015       | 10:17:22                 | 0                 | 1020        |                               |           |
| Notes: PTSPick   | icket Spooler Startup!   |                   |             |                               |           |
| 10/06/2015       | 10:17:38                 | 36                | 5014        | S0000116                      |           |
| Notes: **!ORDEF  | ON HOLD**                |                   |             |                               |           |
| 10/06/2015       | 10:25:24                 | 11                | 256         |                               |           |
| Notes: PickTicke | t Print Spooler Stopped! |                   |             |                               |           |
| 10/06/2015       | 10:26:58                 | 0                 | 1020        |                               |           |
| Notes: PTSPick1  | icket Spooler Startup!   |                   |             |                               |           |
| 10/06/2015       | 10:28:26                 | 11                | 256         |                               |           |
| Notes: PickTicke | t Print Spooler Stopped! |                   |             |                               |           |
| 10/06/2015       | 10:28:27                 | 0                 | 1020        |                               |           |
| Notes: PTSPick1  | icket Spooler Startup!   |                   |             |                               |           |
| 10/06/2015       | 10:28:32                 | 11                | 256         |                               |           |
| Notes: PTSPick 1 | icket Spooler Shutdown!  |                   |             |                               |           |
| 10/06/2015       | 10:29:23                 | 0                 | 1020        |                               |           |
| Notes: PTSPick1  | icket Spooler Startup!   |                   |             |                               |           |
| 10/06/2015       | 10:30:46                 | 11                | 256         |                               |           |
| t Page No.: 1    |                          | Total Page No.: 1 |             | Zoom Factor: 100%             |           |

This report prints information about the **Pick Ticket Spooler** and **Sales Order Spooler** activity.

After the report is previewed/printed the user is prompted about deleting the log file:

| Sage 100 ERP                   |
|--------------------------------|
| Do you want to clear log file? |
| <u>Y</u> es <u>N</u> o         |

Selecting Yes will clear the log file records.